# **New Features in RealBand 2019**

# **Summary List of New Features**

There are over 30 new features in RealBand 2018, including...

The new toolbar background color and icon set is available. You can select either the new or old icon set from the menu *Options* | *Icon Set*.

Notation Window Enhancements

- Pressing the space bar plays the song from the current location.
- Double-clicking on the Standard mode Notation window (or on the time line in Editable or Staff Roll mode) plays the song from the current time location.
- The right-click menu in the Editable or Staff Roll mode has an option to change the current beat resolution. Previously, the only way to do this was to right-click on the time line.
- Clicking close to a stave line will put a note on the stave line instead of between stave lines. Previously, you had to click extremely close to a stave line to insert a note on the line.
- In the Notation Windows Options dialog, the clefs split point asterisk indicates that C5\* is middle C.
- The clefs split point can be set by the spin controls.
- You can easily enter forced accidentals from the Notation window right-click menu.
- There's a keystroke entry mode the "N" mode, which lets you enter a melody entirely using keystrokes.

Tracks Window Enhancements

- Holding the Ctrl key while using a mouse scroll wheel, or holding the Ctrl key while pressing the +/- buttons on the Tracks Window tool bar zooms in/out the window vertically.
- Vertical grid lines are drawn on the track overview.
- Snap button now snaps to grid lines (if present) instead of beats.

Vertical grid lines are drawn on the Audio Edit Window.

*Options* | *Reset to default settings* will reboot the program with default settings.

Drum Notation Support. When the track type is set to Drums with the combo box on the Notation window tool bar, drum notation will display. Drum notation can be entered by a user.

In Mixer window, holding down the Ctrl key while moving the volume slider with the mouse will increase/decrease the value by 1 instead of greater amount.

The right-click menu in the Chords window now has copy, cut, and paste commands.

Event List window supports shift-click to extend the start (From) or end (Thru) of the selected area.

A useful filter [#] button has been added in RealTracks Picker, RealDrums Picker, and MIDI SuperTracks Picker dialogs. It allows you to quickly filter the list by many elements including type (soloist/background/chording), feel (even/swing, 8th/16th), time signature, artists, and more.

Song Titles Browser Enhancements

- We've added 300 more song titles including requests from users, so there are now over 10,600 titles.
- The chord density filter is available. You can also filter the list by chord complexity.
- The memo area displays chord density and complexity for the selected titles.

StylePicker Enhancements

- If the style list needs rebuild, it tells you that within the StylePicker, instead of a message that requires a response.

- The rebuild is faster than before by 75%. It takes 1/4 of the time now.
- While the style list is being rebuilt, you can see the progress inside the StylePicker.
- The style list can be filtered by a specific RealTracks/RealDrums/MIDI SuperTracks or RealTracks/MIDI SuperTracks in a certain number range.
- You can filter the style list by a specific Xtra Styles set.
- The dialog to select an Xtra Styles set has a button to take you to the PG Music website that shows information about Xtra Styles sets.
- The StylePicker can list all styles (including N/A styles) in the default display.

- The Set number display is improved, including sort by type and Xtra styles.

And more!

# **Details of New Features**

### **New toolbar background color and icon set**

The new toolbar background color and icon set is available. You can select either the new or old icon set from the menu *Options* | *Icon Set.*

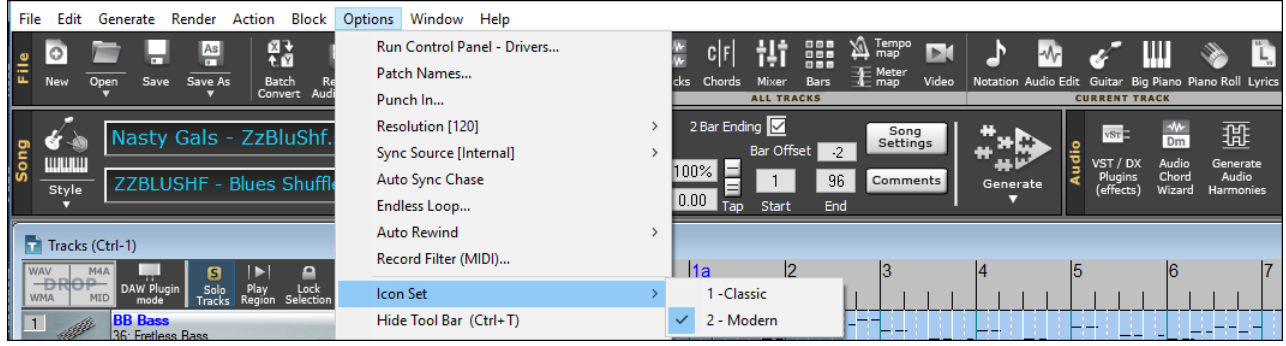

# **Notation Window – Space bar to play from the current time location**

Pressing the space bar in any mode plays the song from the current location. Previously, it played the song from the beginning of the current bar.

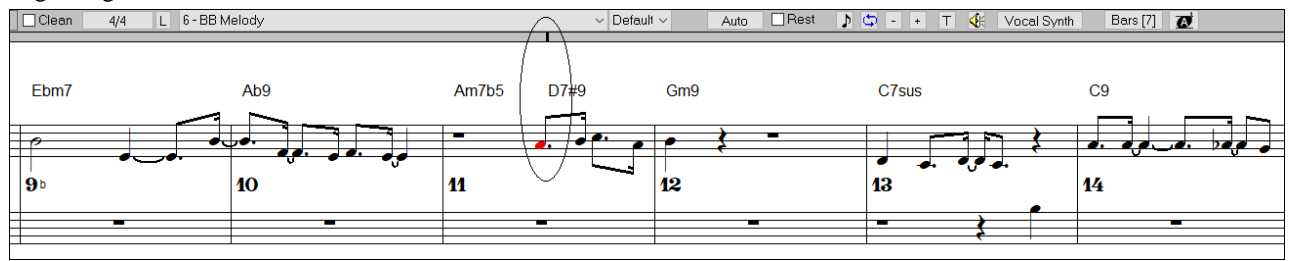

### **Notation Window – Double-click to play from the current time location**

Double-clicking on the Standard mode **Notation** window (or on the time line in Editable or Staff Roll mode) plays the song from the current time location. Previously, it played the song from the beginning of the current bar.

### **Notation Window - Quick change of the beat resolution**

The right-click menu in the Editable or Staff Roll mode has an option to change the current beat resolution. Previously, the only way to do this was to right-click on the time line.

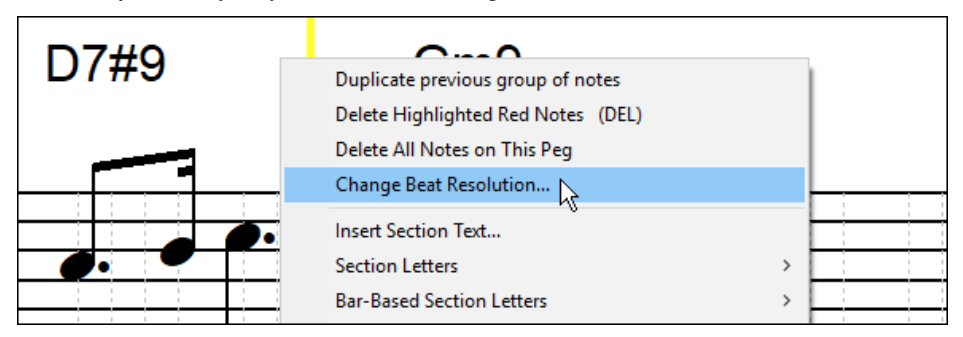

### **Notation Window - Easier entry of a note on the stave line**

Clicking close to a stave line will put a note on the stave line instead of between stave lines. Previously, you had to click extremely close to a stave line to insert a note on the line.

previously: now:

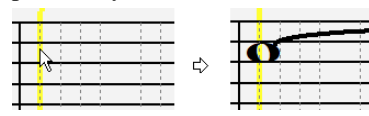

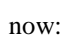

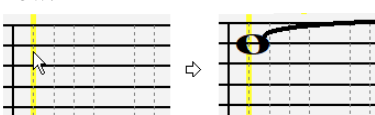

### **Notation Window - Clefs split point asterisk**

In the Notation Windows Options dialog, the clefs split point asterisk indicates that C5\* is middle C.

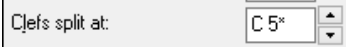

### **Notation Window - Spin control to set the clefs split point**

The clefs split point can be set by the spin controls.

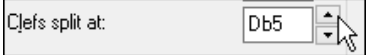

#### **Notation Window - Quick entry of forced accidentals from the right-click menu**

You can quickly enter forced accidentals from the Notation window right-click menu. Previously, you could only enter them from the **Note Edit** dialog.

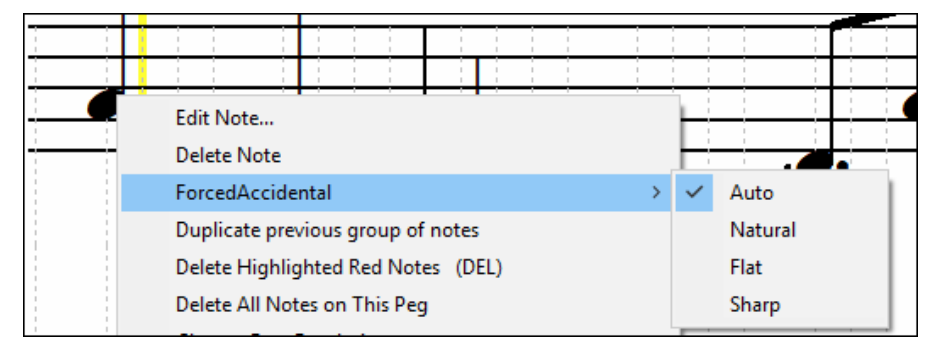

### **Notation Window - "N" Keystroke Entry Mode**

There's a keystroke entry mode - the "N" mode, which lets you enter a melody entirely using keystrokes. The keystrokes are **N** to enter a note, **up/down cursor** to change its pitch, and **left/right cursor** to move the time line.

Hit the [N] key to enter a note at the current time line.

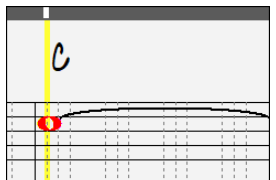

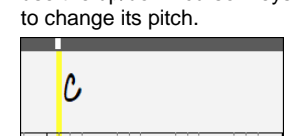

While the note is highlighted, use the up/down cursor keys Use the right/left cursor keys to move the time line.

Hit the [N] key to enter a note at the current time line.

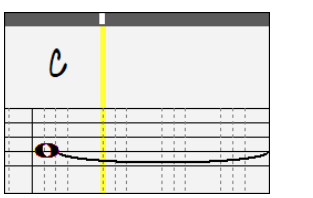

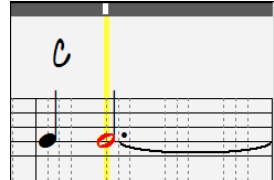

#### **Tracks Window - Ctrl key to zoom in/out vertically**

Tracks Window - Holding the Ctrl key while using a mouse scroll wheel, or holding the Ctrl key while pressing the +/ buttons on the Tracks Window tool bar zooms in/out the window vertically.

### **Tracks Window - Vertical grid lines drawn on the track overview**

Vertical grid lines are now drawn on the track overview.

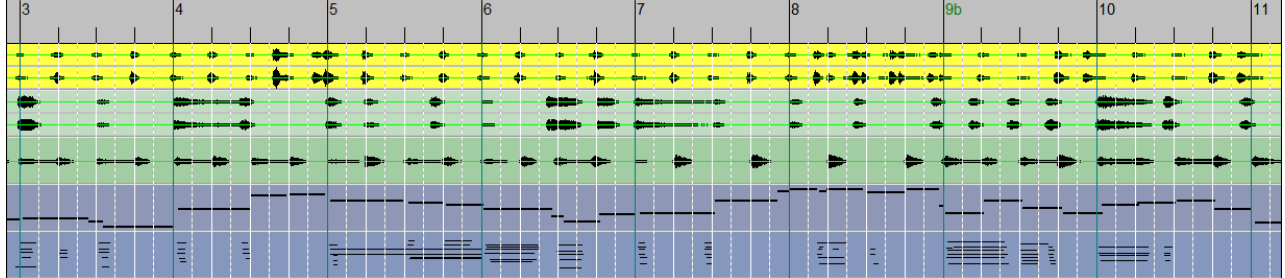

To change the resolution or hide the grid lines, right-click on the window, and use the *Grid lines* menu command.

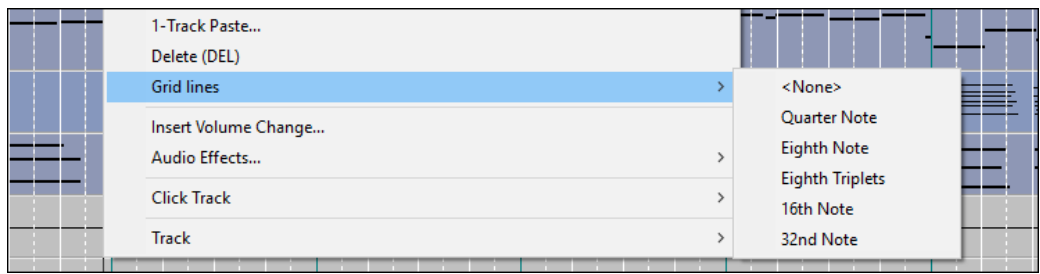

# **Tracks Window - Snap to grid lines instead of beats**

When the vertical grid lines are drawn and the "Snap" feature is enabled, clicking on the track overview will snap to grid lines instead of beats.

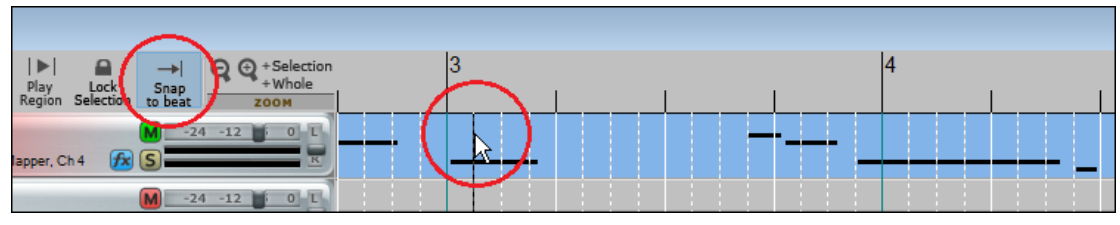

# **Audio Edit Window - Vertical grid lines drawn**

Vertical grid lines are now drawn in the Audio Edit window.

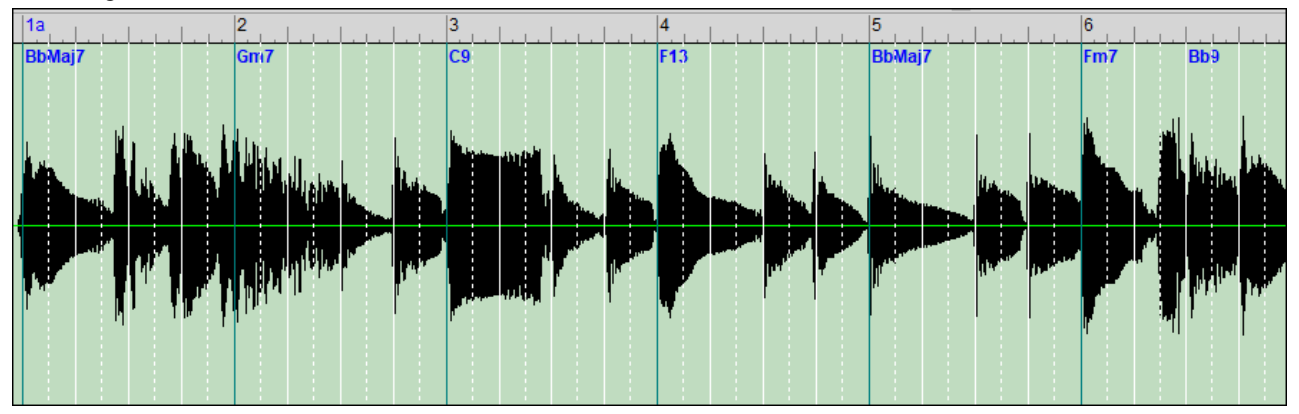

To change the resolution or hide the grid lines, click on the window, and use the *Grid lines* command.

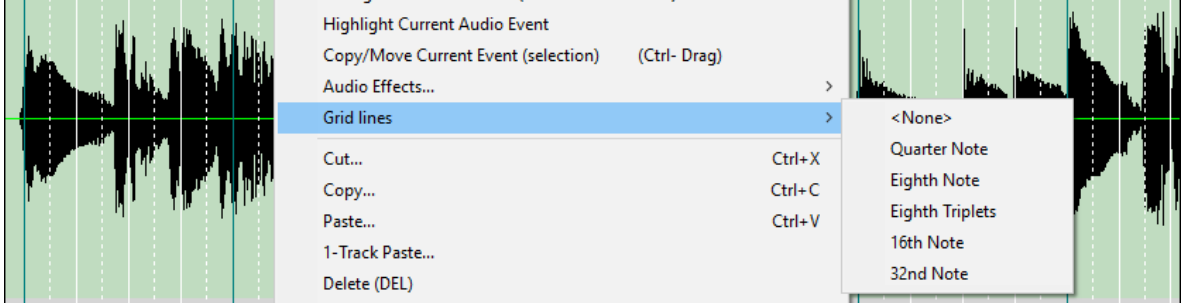

# **Reboot the program with default settings**

*Options* | *Reset to default settings* will reboot the program with default settings.

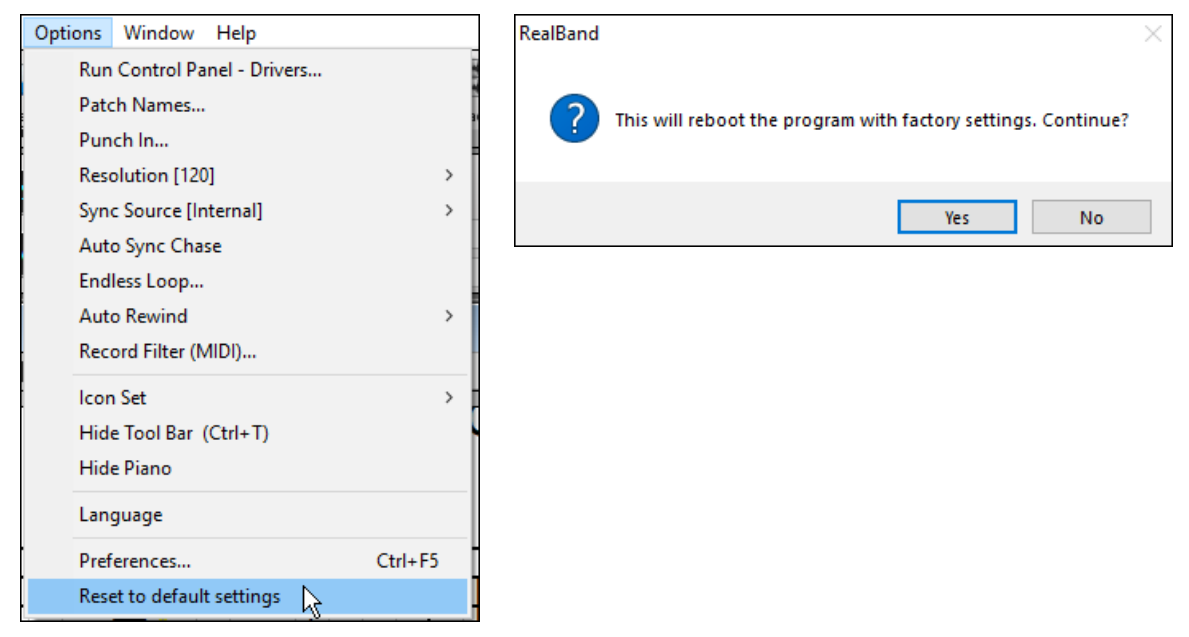

# **Drum Notation Support**

Kick 2

When the track type is set to Drums with the combo box on the Notation window tool bar, drum notation will display.

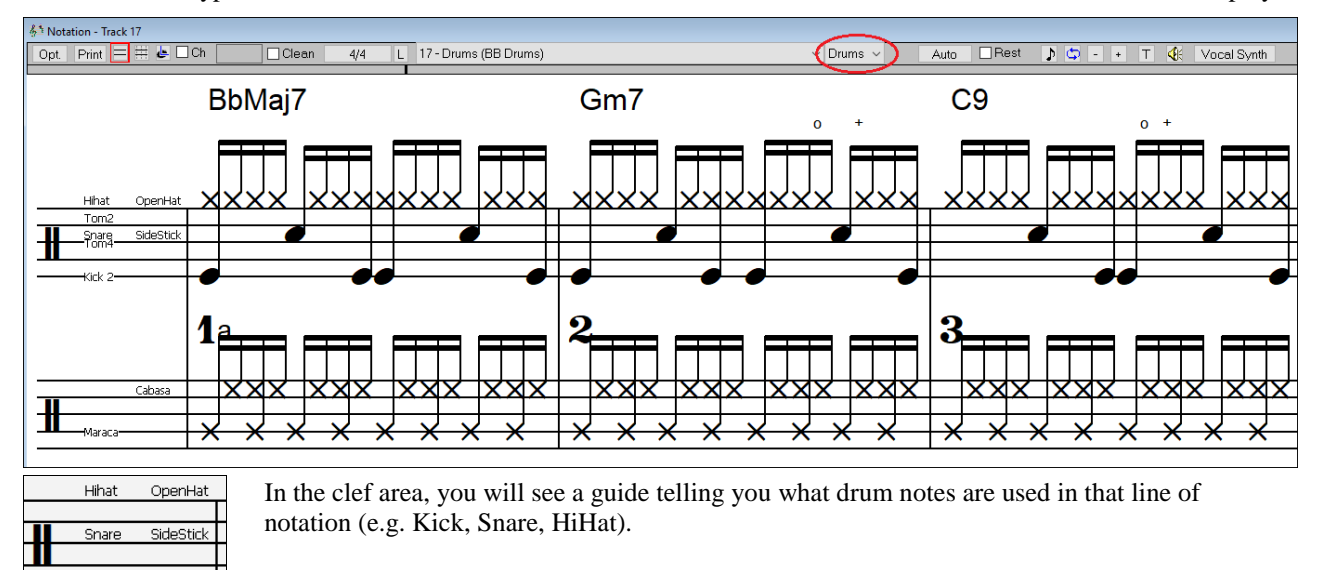

When the track type is set to Drums, you can enter drum notation to the track. Right-click on the Editable or Staff Roll mode Notation window, and use the *Insert (or change) Drum Note* menu item. For drum notes shown on the left in the drum guide, you can also click on the corresponding vertical position of the drum note you want.

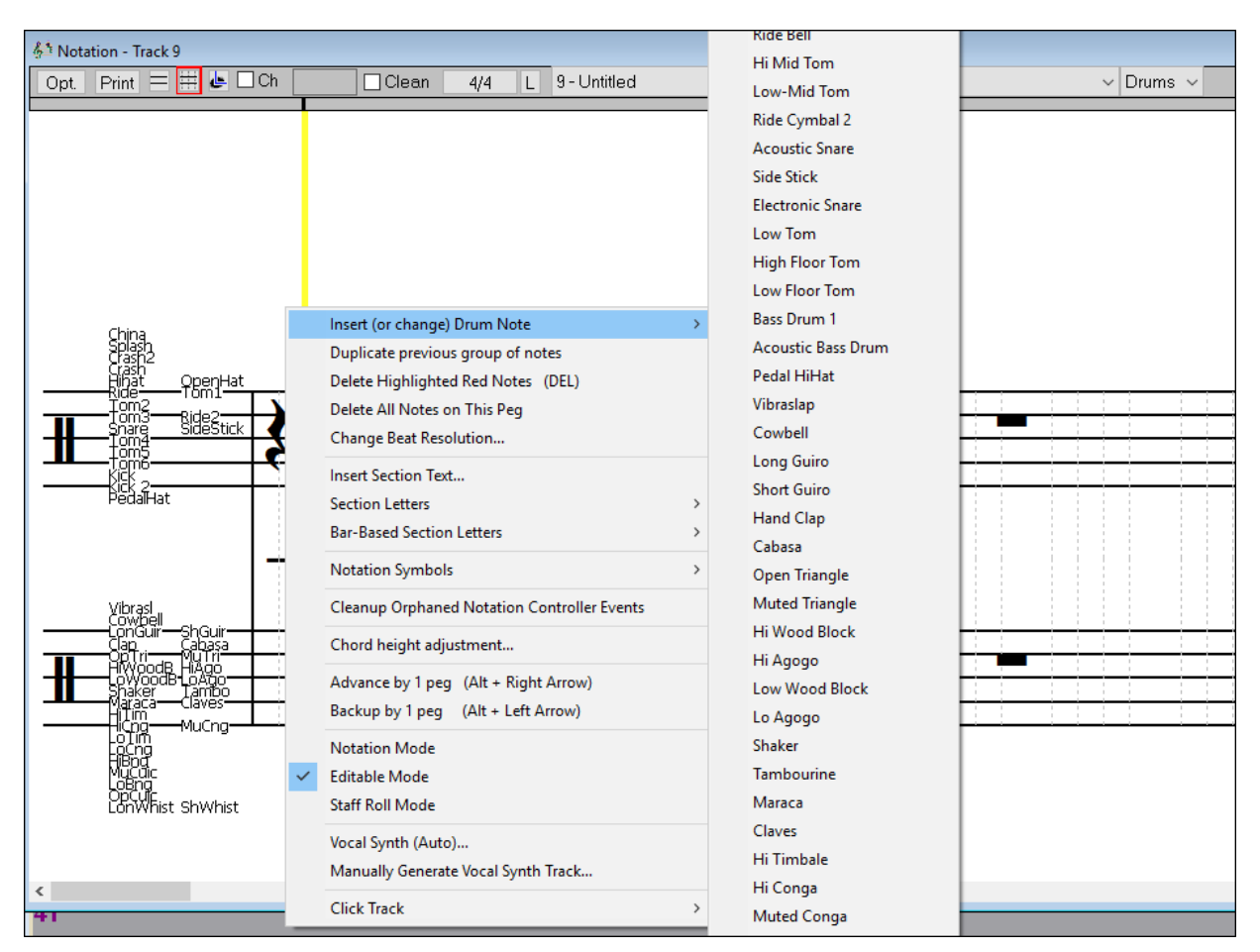

**Mixer Window - Ctrl key + moving the volume slide to change the value by 1**

Mixer Window - Holding down the Ctrl key while moving the volume slider with the mouse will increase/decrease the value by 1 instead of greater amount.

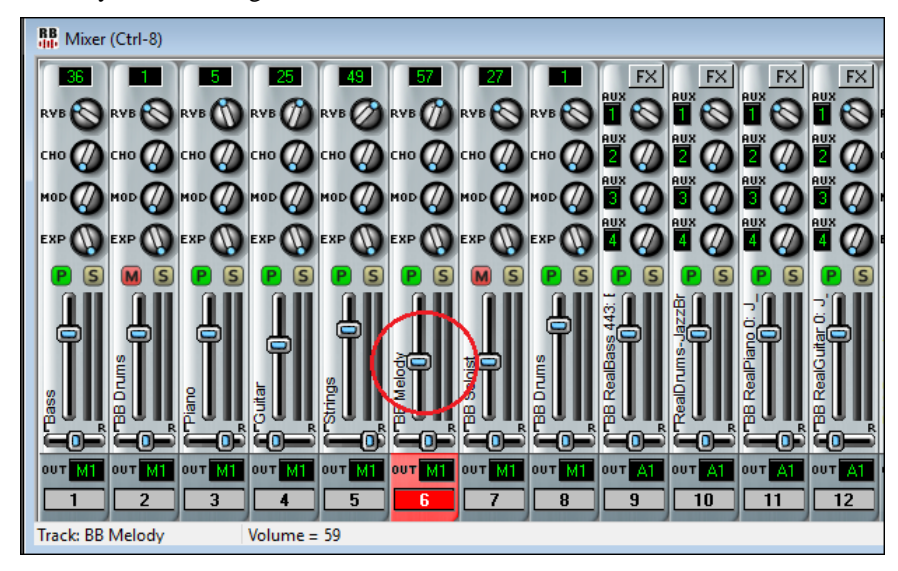

**Chords Window - Copy, cut, paste commands in the right-click menu**

The right-click menu on the Chords window now has copy, cut, and paste commands.

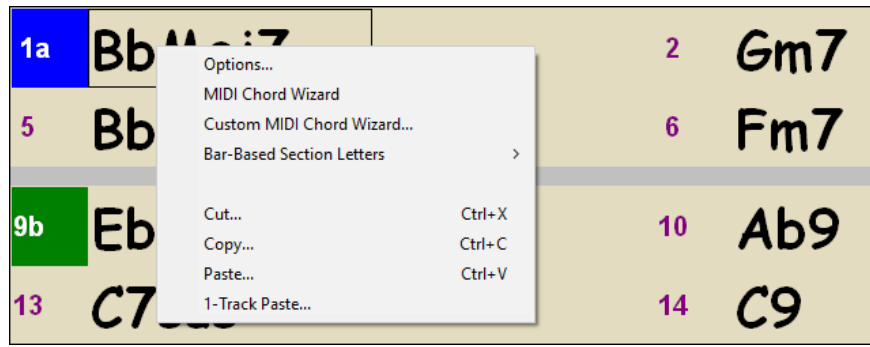

# **Event List Window - Shift-click to extend either the start (From) or end (Thru) of the selected area**

In this example, we shift-clicked on the last row in the list to extend the end point from 2:04:000 to 3:04:093.

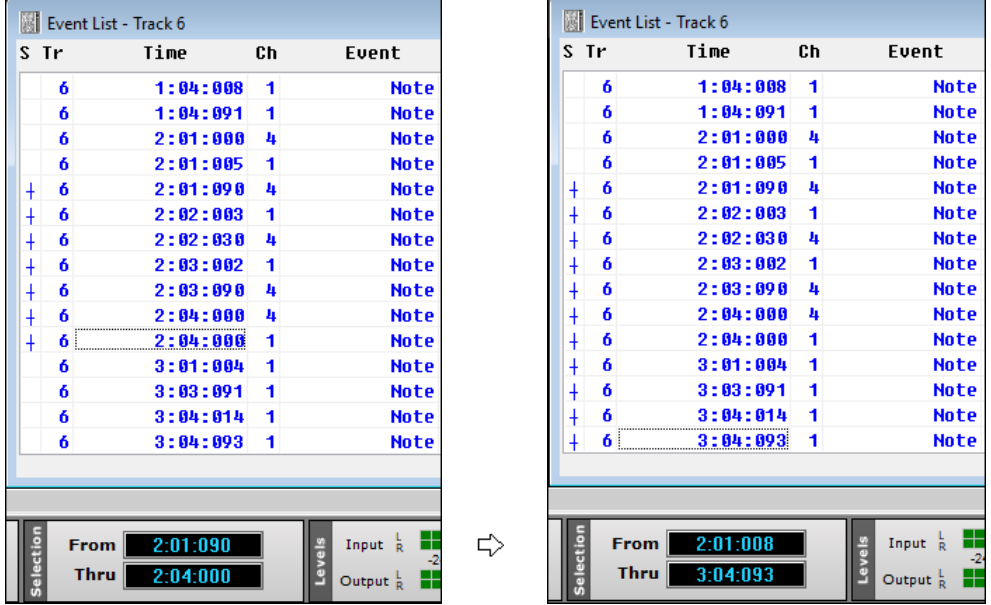

# **Advanced Filter to Search for RealTracks, RealDrums, and MIDI SuperTracks**

A useful filter [#] button has been added in RealTracks Picker, RealDrums Picker, and MIDI SuperTracks Picker dialogs.

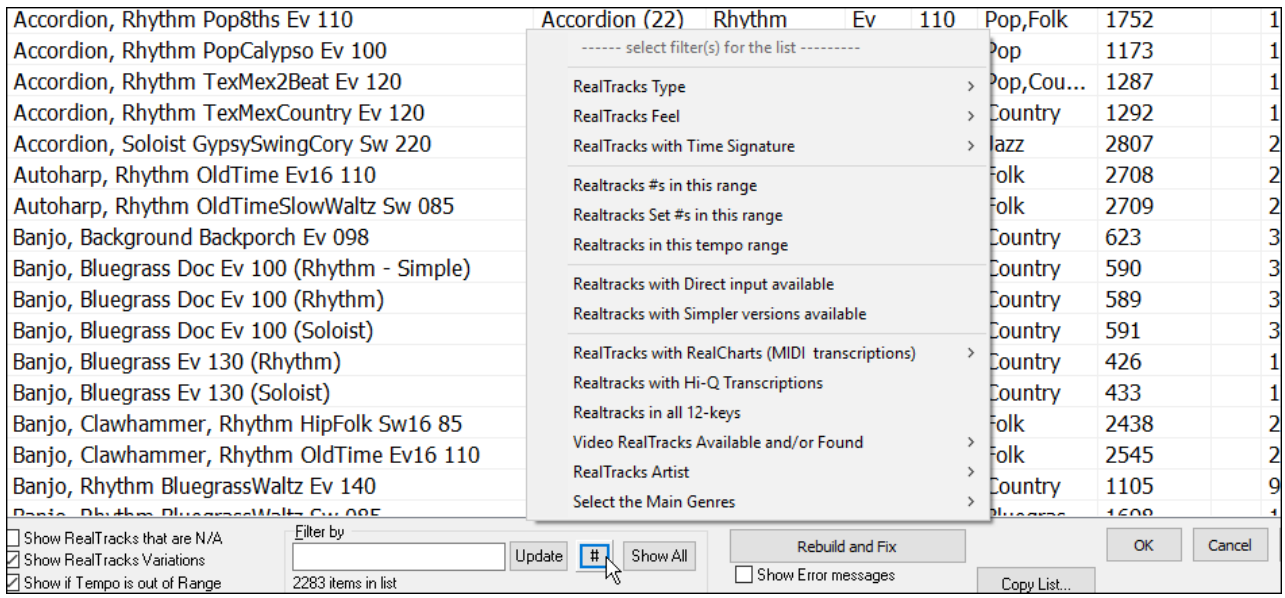

It allows you to filter the list by many elements including:

- type (soloist/background/chording)
- feel (even/swing, 8th/16th)
- time signature
- RealTracks/MST numbers in range
- set numbers in range
- tempos in range
- direct input available (guitar recorded with no effects)
- simpler versions
- RealCharts (transcriptions available)
- "Hi-Q" high quality notation available (for guitar and tab)
- recorded in all 12-keys
- video RealTracks available
- main genre of the music
- RealTracks/MST artist

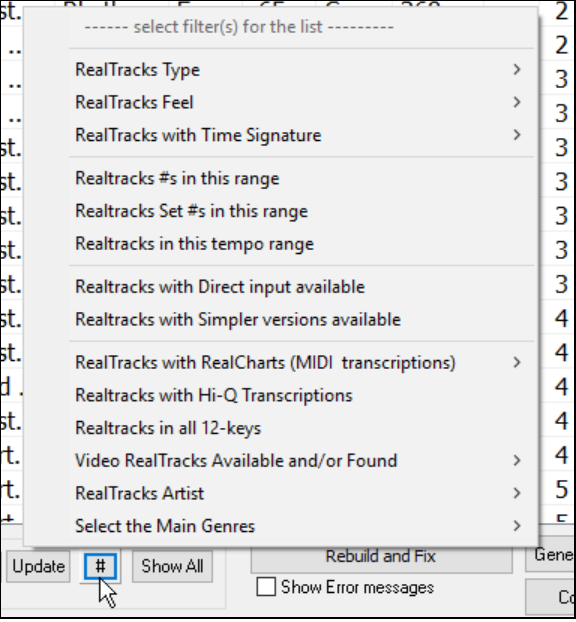

This example shows that the list is filtered to show the swing 8th ballad RealTracks played by Oliver Gannon.

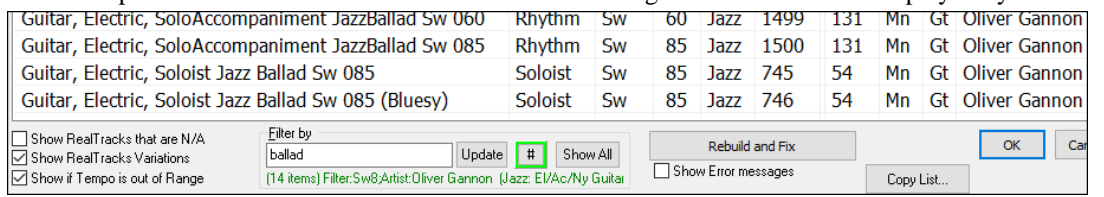

The filter [#] button in the RealDrums Picker works like the one in the RealTracks Picker. It includes a drums specific option, which can filter by RealDrums transcriptions (notation).

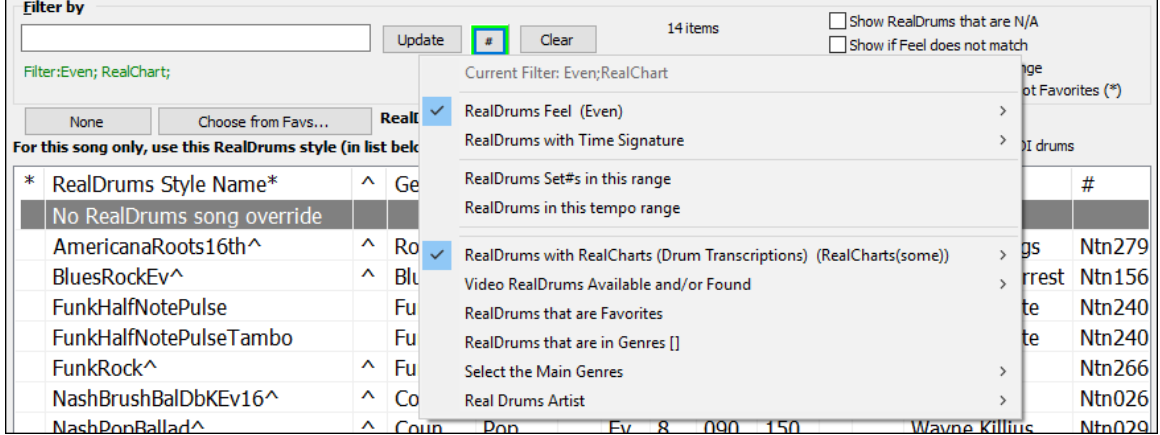

### **Song Titles Browser Enhancement**

We've added 300 more song titles including requests from users, so there are now over 10,600 titles.

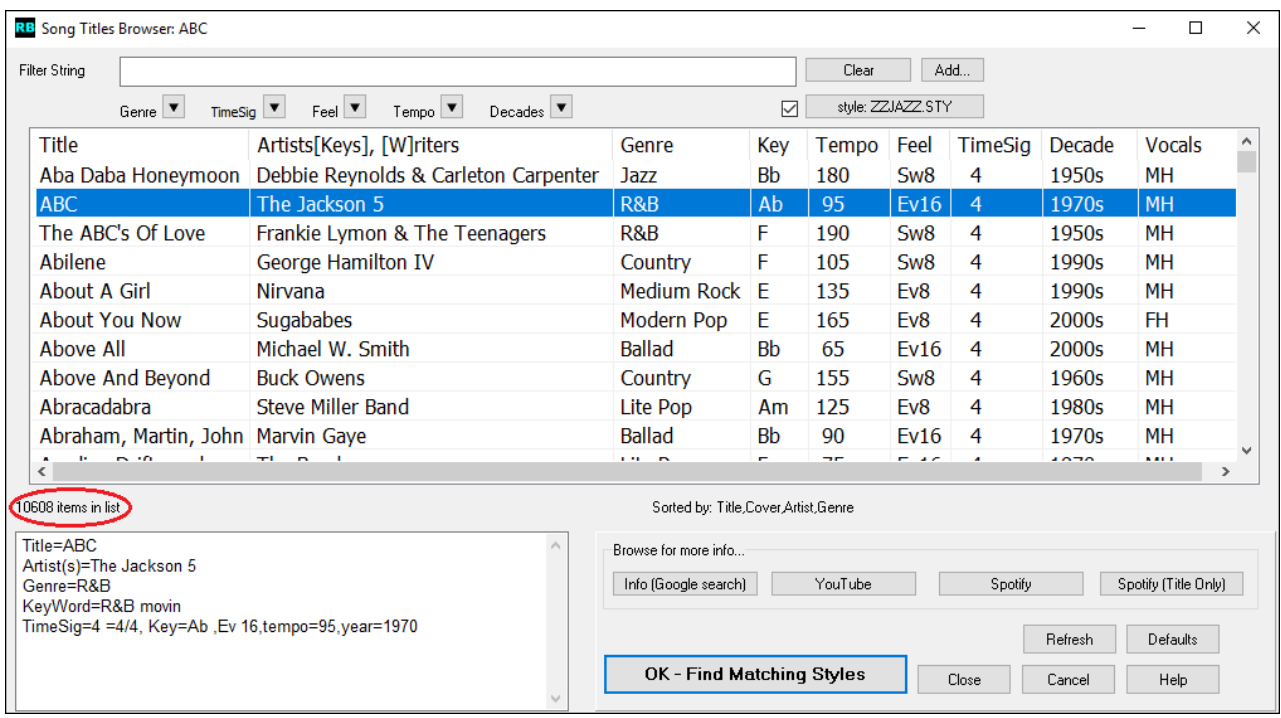

The chord density filter is available. Press the **[Other]** filter button and select one of the menu items below *Filter by Chord Density*. For example, you can search titles with chord changes in every 1-4 beats.

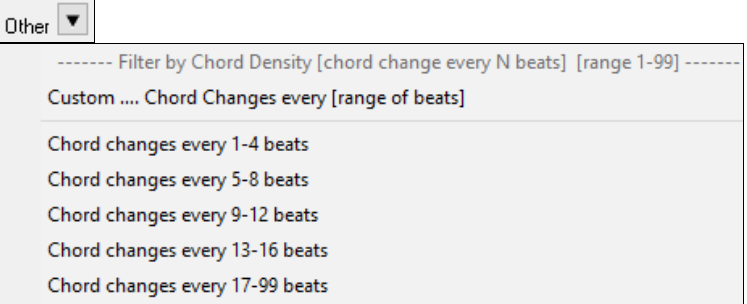

You can also filter the list by chord complexity. This is scaled by 1 to 10; 1 means simple with few chord changes and 10 means complex with many chord changes. Press the **[Other]** filter button and select one of the menu items below *Filter by Chord Changes*.

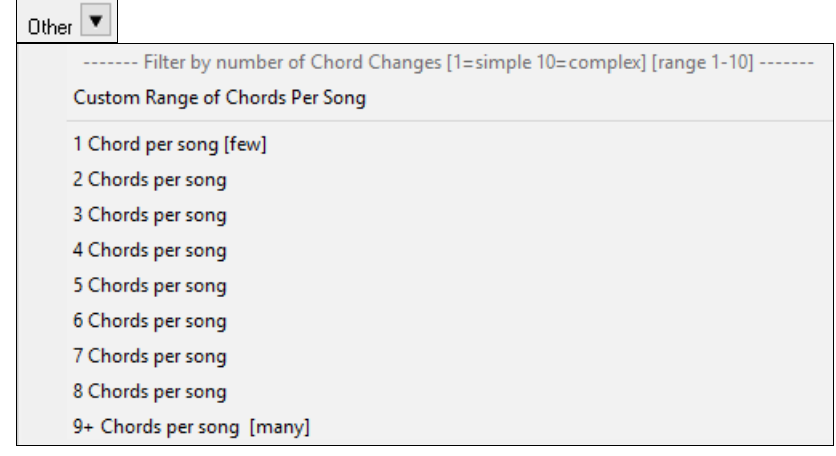

The memo area displays chord density and complexity for the selected title.

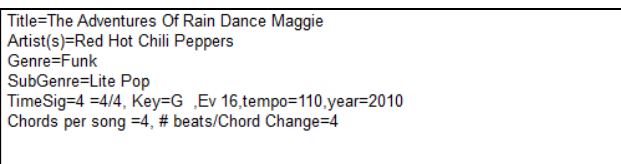

### **StylePicker - Style rebuild advise within the window**

If the style list needs rebuild, it tells you this within the StylePicker, instead of a message that requires a response.

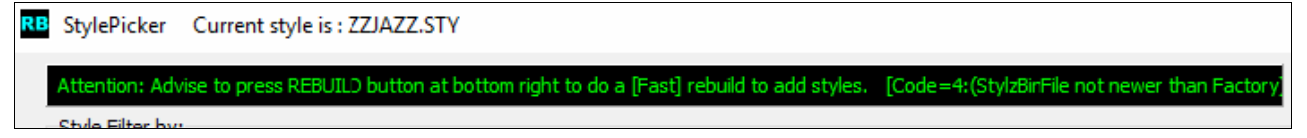

### **StylePicker - Progress bar for the style list rebuild**

While the style list is being rebuilt, you can see the progress inside the **StylePicker**. Previously, the progress was shown in the yellow flash messages at the bottom right of the screen. Now, in addition to that, it will be shown in the progress bar at the top of the **StylePicker**. Moreover, the rebuild is faster than before by 75%. It takes 1/4 of the time now.

**RB** [30% Complete] Updating Master styles list for new styles found, please wait (about 30 seconds). Setting style exists........ [30% Complete] Updating Master styles list for new styles found, please wait (about 30 seconds). Setting style exists........ **Chylo Filtor by:** 

### **StylePicker - Filter by specific RT/RD/MST or RT/MT|ST in a range**

The style list can be filtered by a specific RealTracks/RealDrums/MIDI SuperTracks or RealTracks/MIDI SuperTracks in a certain number range.

To use this feature, press the **[Other]** filter button in the **StylePicker**. If you want to find styles that use RealTracks #362, for example, select *Styles that contain a specific RealTracks or MIDI SuperTrack*s from the menu.

Other  $\overline{\phantom{a}}$ Styles that contain a specific RealTracks or MIDI SuperTracks ...[] Styles that contain RealTracks or MIDI SuperTracks in a number range ... Styles that contain a specific RealDrums...[]

When the dialog opens, select 362 and press OK.

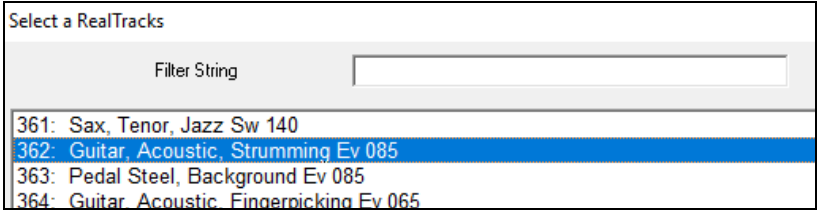

The list will be filtered to show styles that contains RealTracks #362.

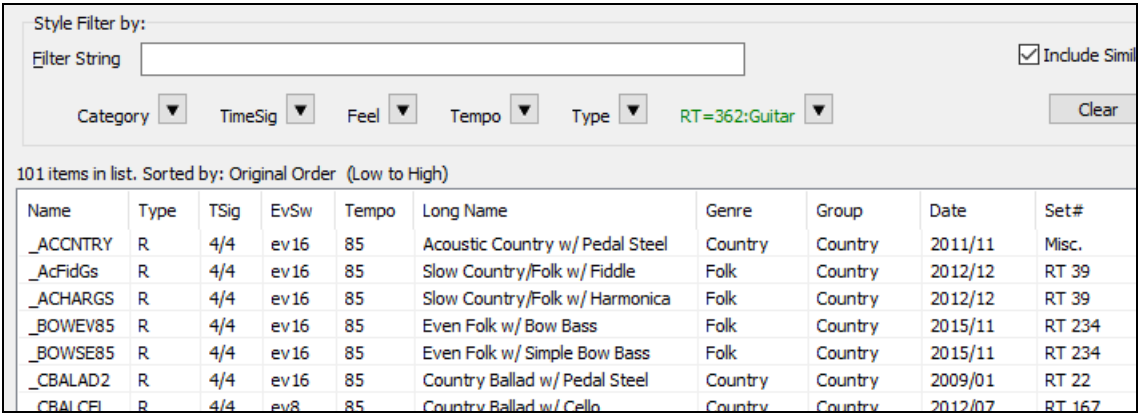

# **StylePicker - Filter by Xtra Styles set**

You can filter the list by an Xtra Styles set. Press the **[Other]** filter button and select *Show Xtra Styles Set Only*.

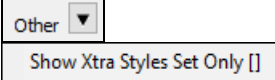

#### This will open the **Choose Xtra Styles Set for Filter** dialog.

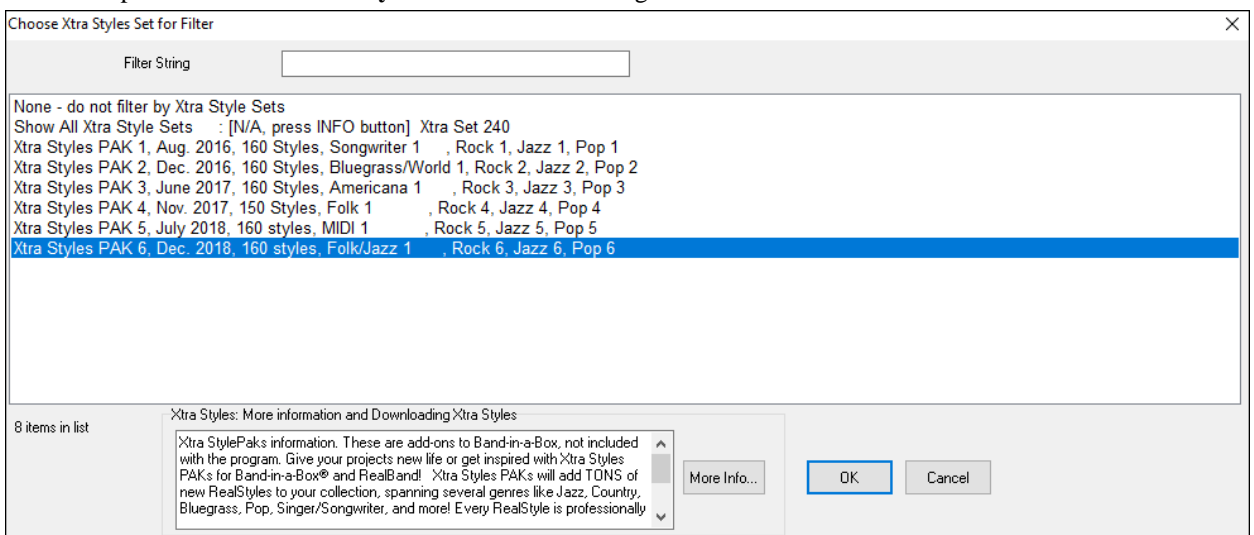

Select from the list and press OK. The **StylePicker** will then list styles that are included in the selected Xtra Styles set.

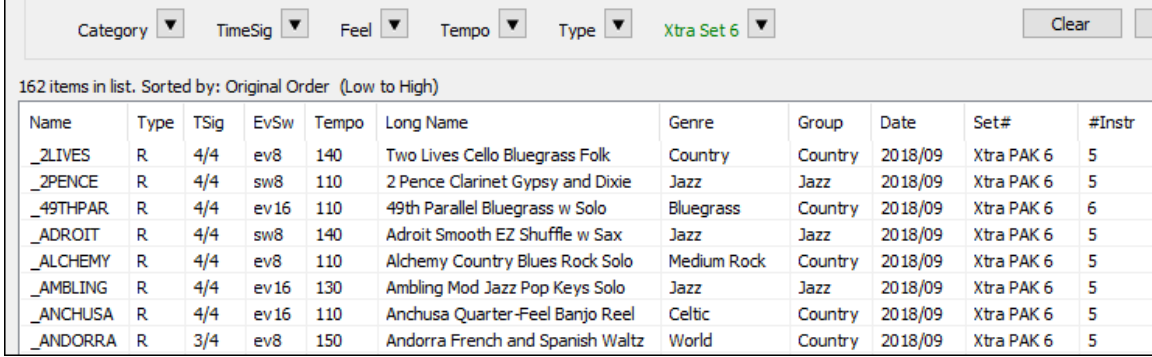

### **StylePicker - List all styles in the default display**

The **StylePicker** can list all styles (including N/A styles) in the default display.

Previously, you could see all styles including N/A styles by enabling *Show ALL Styles including N/A (not found) Styles* in the **[Other]** filter button menu, but pressing the **[Clear]** button reset the list to show only available styles.

Now, with a new option, you can see all styles including N/A ones even when all filters are cleared. To use this feature, press the **[Action]** button and select *Set Dialog Options*. Then, In the **StylePicker Options** dialog, enable the *Default display should include all styles (available and N/A not available)* option.

Action.. Set Dialog Options... ○ Default display should include all styles (available and N/A not avialable)